# DeSales University

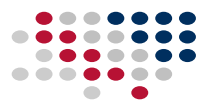

# Dropbox Integration with Blackboard

### Connecting Blackboard and Dropbox

Dropbox.com is a cloud-based file storage solution. Dropbox has partnered with Blackboard to allow instructors and students to easily link to and upload their Dropbox content in Blackboard Learn courses. A Dropbox Basic account is free and includes 2 GB of space. Instructors can link to their Dropbox content directly from Blackboard Learn using the mashup menu found in most content creation workflows: content creation, tests, discussion boards, blogs, journals, wikis, announcements, feedback, and grading notes. Students can also use Dropbox to submit assignments using a new **Browse Dropbox** option on the assignment upload screen.

#### Benefits of the Dropbox integration

As a cloud storage platform, Dropbox is available anywhere there is an Internet connection. Cloud storage of files also allows instructors to quickly update content. Instructors can post links to Dropbox content in multiple courses. As changes are made to the files in Dropbox, the changes will be reflected in each course containing the link.

Doesn't this mean students can change an assignment submission after the fact if they use Dropbox? Answer: no it does not. Assignment submissions made in Blackboard link to a specific revision of the file that was current as of the time it was submitted. Any changes made to the file after the point of submission will be ignored. Students would need to resubmit the file for the changes to be available.

#### How to link files from Dropbox

When creating content, **Mashups** button is available on the toolbar.

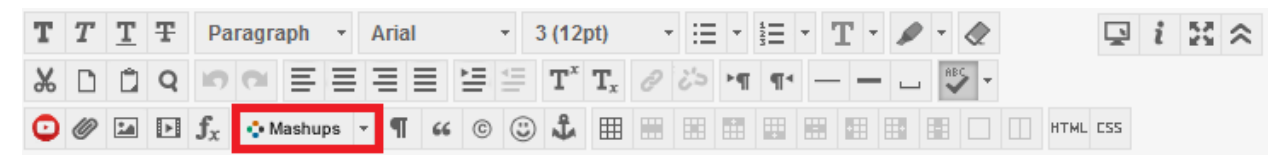

Clicking on the **Mashups** button will bring up a list of available external partners, which includes Dropbox.

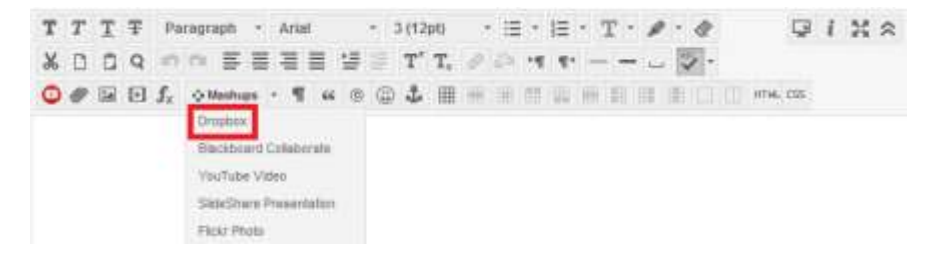

## DeSales University

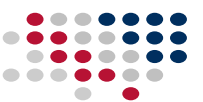

On the Add Dropbox Files screen there is a button to **Browse Dropbox**. Instructors or students will be prompted to sign into Dropbox, or if already logged in, presented with a list of Dropbox content. One or more files can be selected, new files can be uploaded, and then the **Choose** button must be selected.

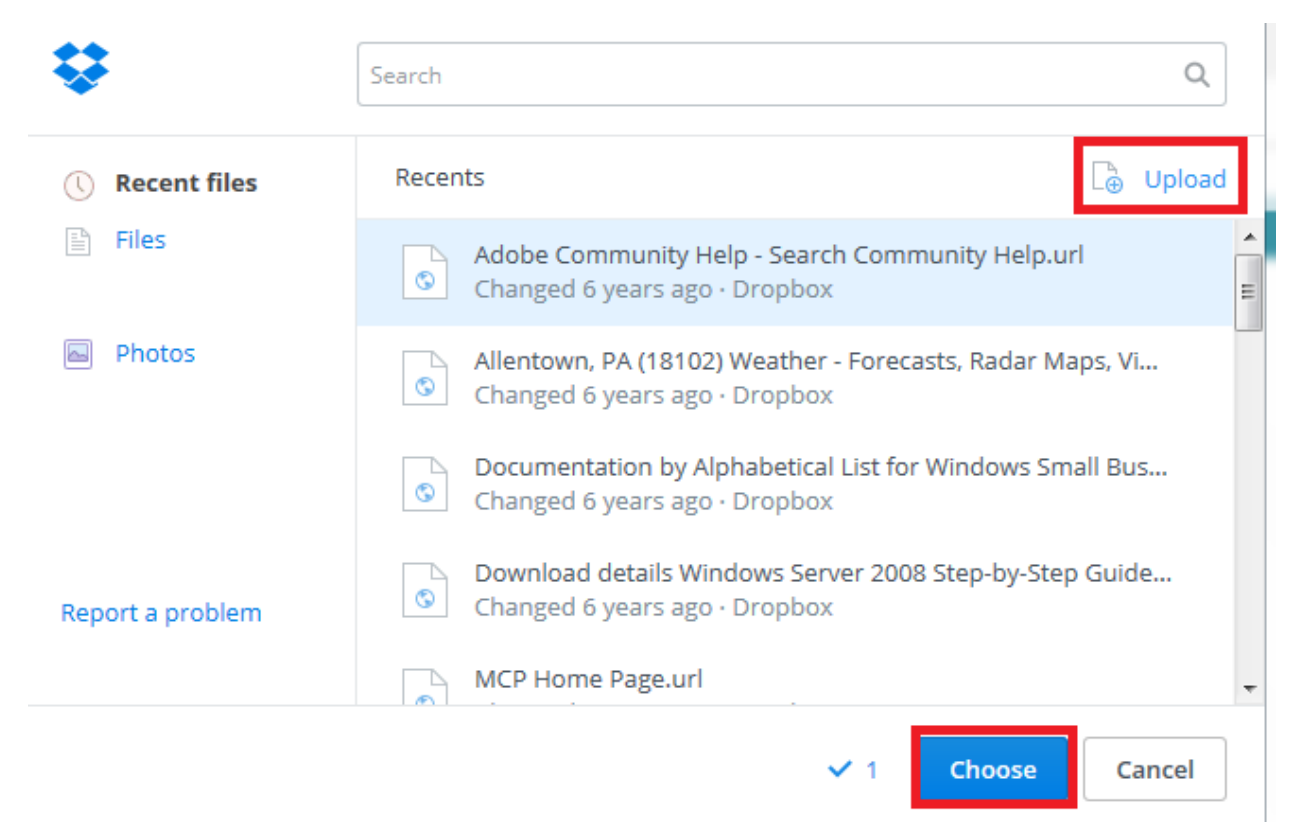

Back on the Add Dropbox Files screen, click on the **Submit** button. Links to the files will appear in the content being created.

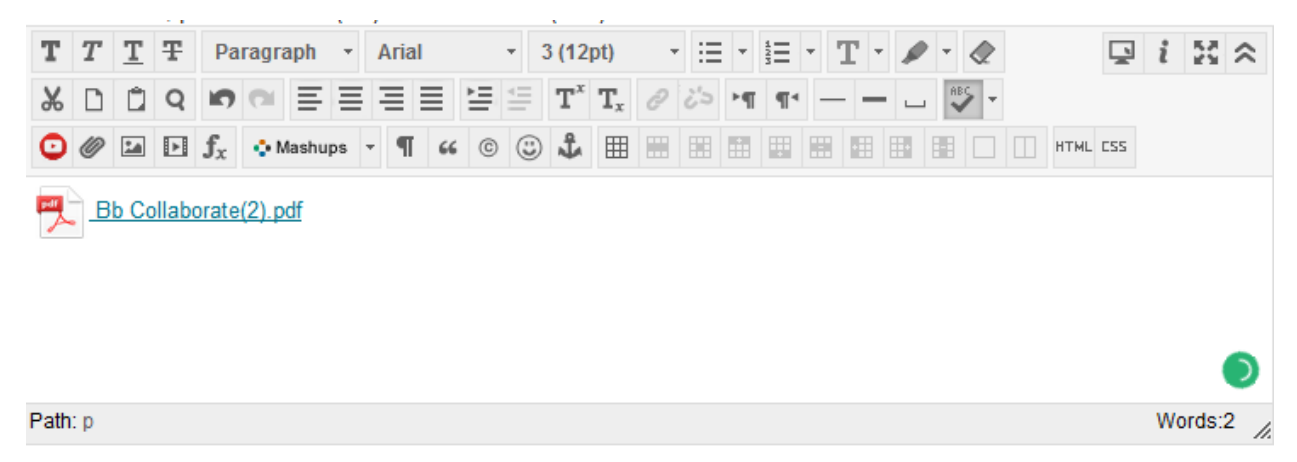

Instructors can continue editing the content and then click on the **Submit** button as normal.

# DeSales University

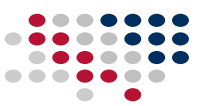

#### Student assignment submissions and Dropbox

To submit a Dropbox file to an Assignment, click on the Assignment and then select the **Browse Dropbox** button.

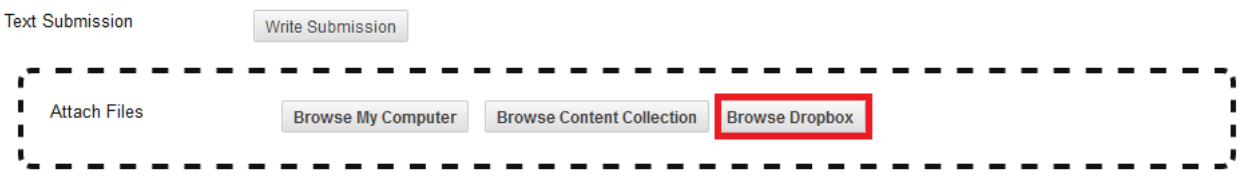

Similar to the method instructors will use, students will either be prompted to sign in, or taken directly to their Dropbox content where they can pick a file. Once chosen, the assignment submission is submitted normally. The assignment submission can be previewed in the same manner as a file uploaded from a local computer. Grading of the assignment follows the standard process. An instructor is able to preview, comment on, and grade the file using Blackboard.